## **Make a shaped word cloud with Tagxedo**

1. Head over to http://www.tagxedo.com/app.html.

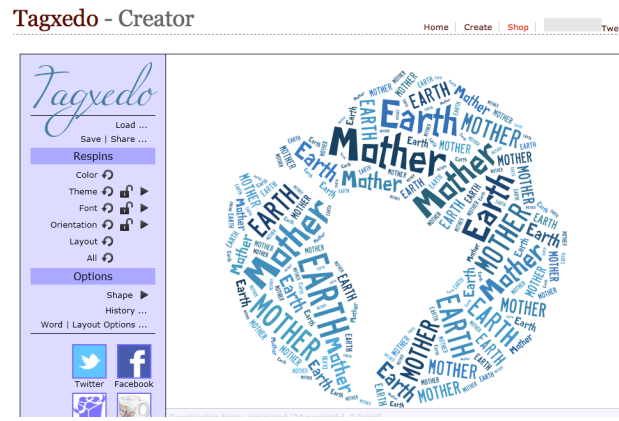

2. Click load. Then paste some text (using CTRL-C and then CTRL-V) into the "Enter Text" box.

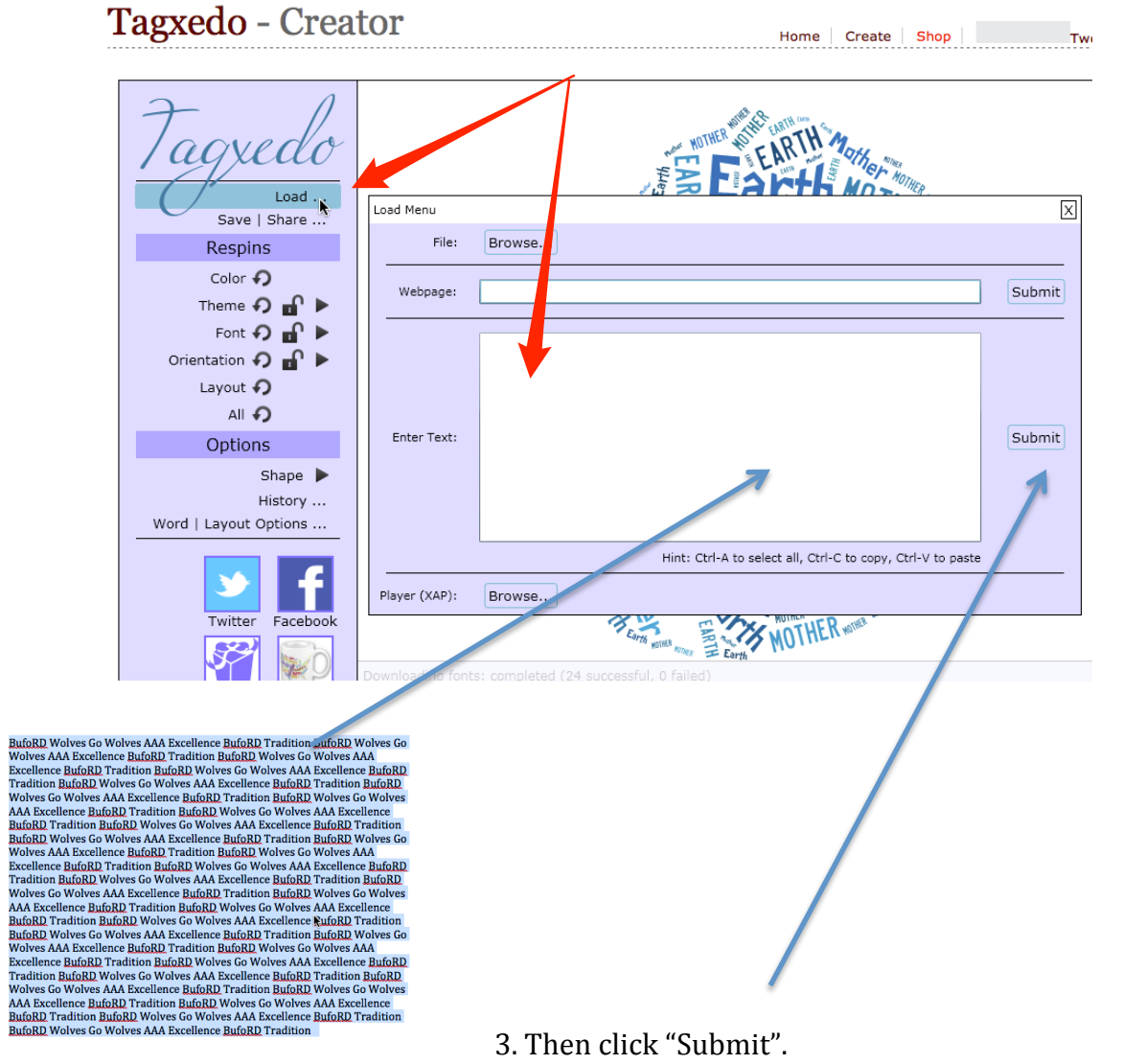

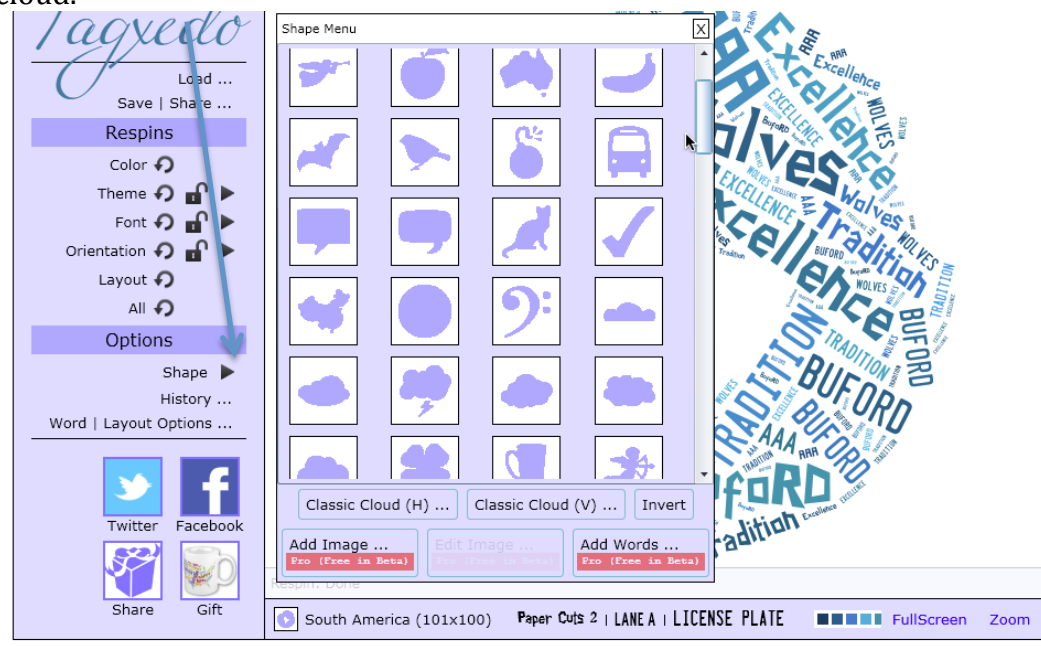

4. Click on triangle to the right of "Shape" to change the shape of the word cloud.

5. Click on the triangle to the right of "Theme" to change the color scheme.

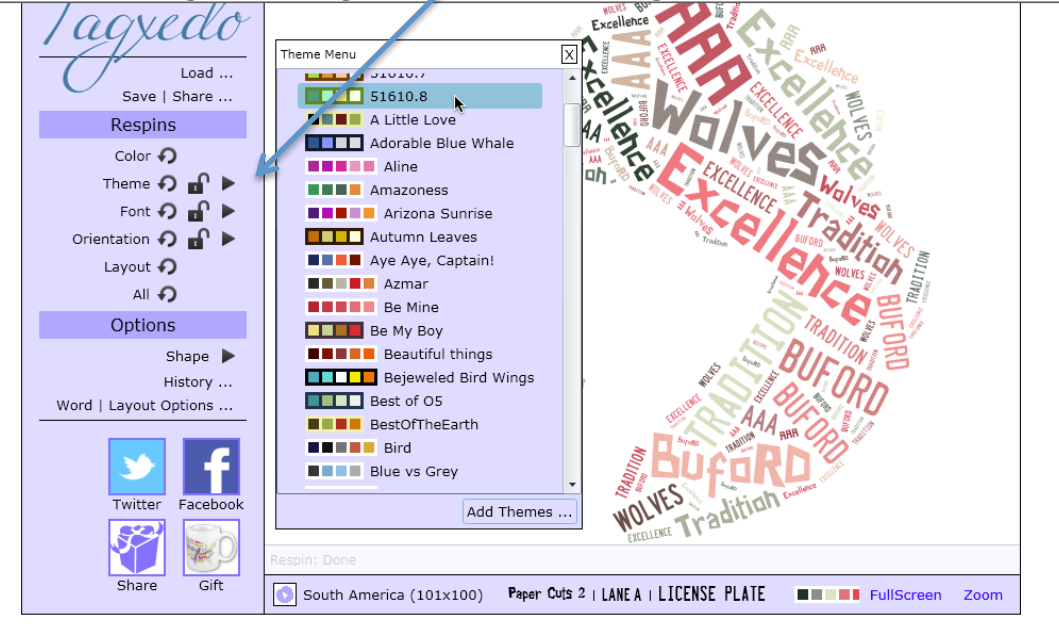

Sam menu  $\overline{\mathsf{x}}$  $\overline{a}$ Image Web Print Thumbnail Advanced Save | Share ... 125KP JPG 250KP JPG 50 KP J MP JPG 2MP JPG 4MP JPG 16MP Respins 125KP PRG 250KP PRG 500KP PRG 1MP PRG 2MP PRG 4MP PRG 16MP PRG Color  $\bigcirc$ Image: Theme  $\boldsymbol{\Omega} \cdot \mathbf{r}$ 250KP TMGUR Font の n → Orientation  $\bigcirc$   $\mathbf{a}^0$   $\blacktriangleright$ Layout  $\bigcirc$ All + Options Shape  $\blacktriangleright$ History ... Word | Layout Options ... У Twitter Facebook Ę 

6. When you are happy, press "Save". These are the size and format options.

JPG or PNG is fine, just be careful and don't download something too large. Done!